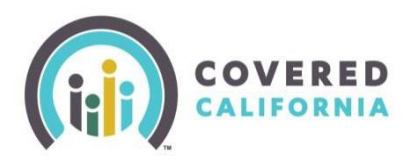

## **Overview**

Approved Admin Staff, Level 2, have the ability to transfer consumer delegations between Agents within the Agency without assistance from Covered California. This functionality includes transferring a single [consumer,](#page-0-0) as well as transferring the entire Book [of Business between Agents within the same Agency.](#page-2-0)

**Please Note:** To transfer consumers or an entire Book of Business to an Agent outside of the Agency, please contact Agent Contracts at [agentcontracts@covered.ca.gov](mailto:agentcontracts@covered.ca.gov) for assistance.

## <span id="page-0-0"></span>**Transferring a Single Consumer**

Approved Admin Staff have the ability to transfer a single consumer, multiple consumers, or the entire Book of Business to an Agent within the Agency.

From the "Agency Delegations" drop-down menu, select the "Transfer Consumers" link to navigate to the **Active Consumers** page.

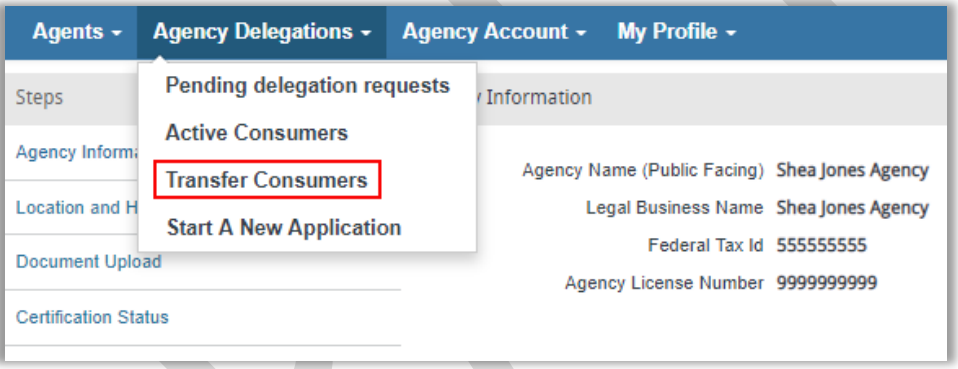

The **Active Consumers** page will display the complete list of consumers delegated to Agents within the Agency.

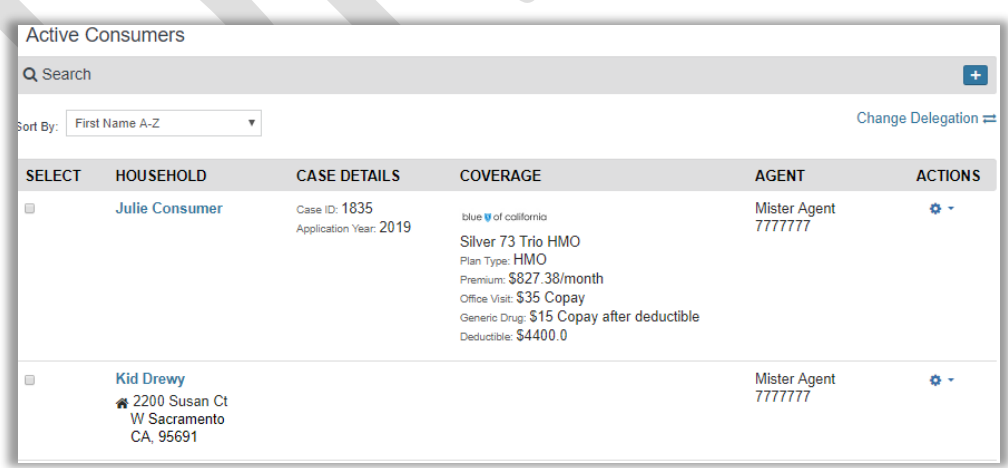

A search for a specific consumer can be done by selecting the  $\pm$  and entering the consumer's full first and/or last name, or other identifiable information.

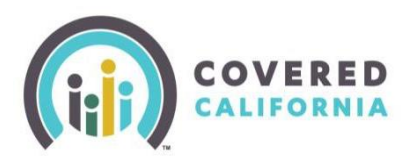

## **Transferring Consumers Within an Agency Job Aid Approved Admin Staff - Level 2**

The Approved Admin Staff can select one, or multiple consumers listed to transfer to a specific Agent by placing a check mark in the box in the "Select" column.

Next, there are two options to transfer delegations:

- The "**Change Delegation"** beneath the Search section of the page or
- In the Actions column next to the consumer you wish to transfer by selecting the  $\bullet$   $\bullet$  and clicking the "Change Delegation" link

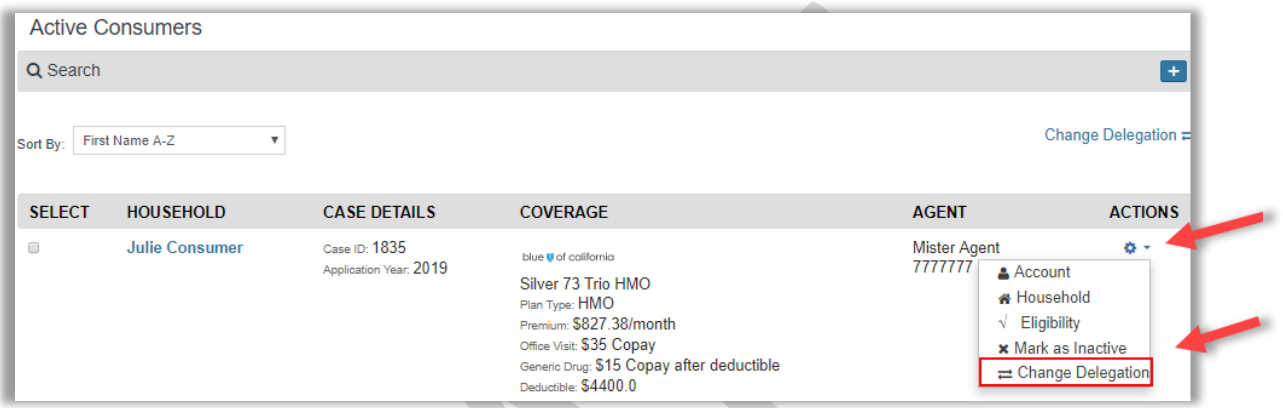

The Approved Admin Staff is then navigated to the **Transfer Consumer Delegations** page where they will search for the Agent to transfer the consumer delegation.

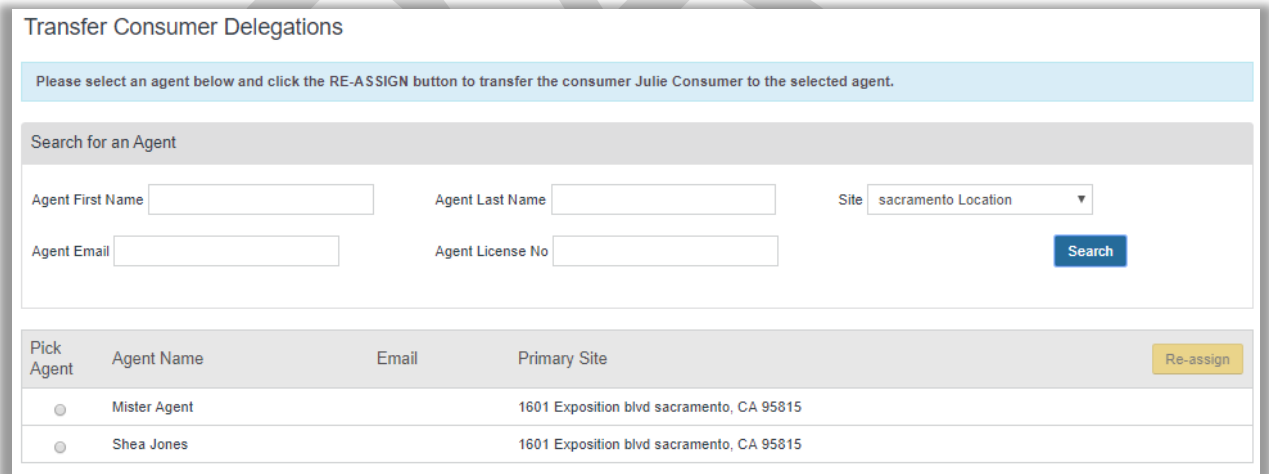

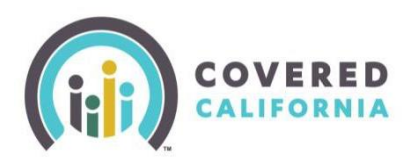

After locating the Agent desired, select the radio button next to their name. Select "Re-assign" to transfer the consumer from one Agent to another.

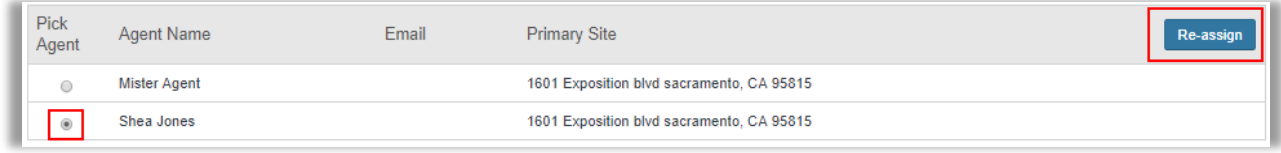

The Approved Admin Staff will then get a confirmation pop-up that the delegation has been transferred and re-assigned from one agent to the other.

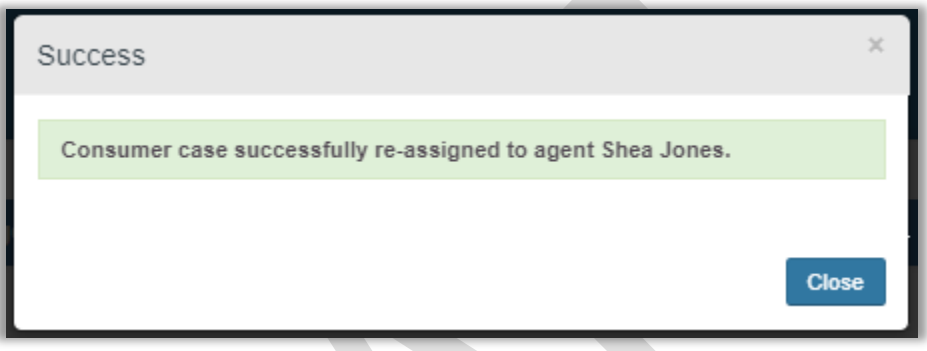

This can be confirmed by looking at the **Active Consumer** page and noting the new Agent delegated to the consumer.

## <span id="page-2-0"></span>**Transfer an Entire Book of Business between Agents within the Agency**

Approved Admin Staff can also transfer an entire Book of Business from one agent to another agent within the Agency. From the Agency Portal dashboard, locate the Agent with a Book of Business that needs to be transferred.

In the **Actions** column, select the **and click** "Transfer Consumer Delegation" link and you will be navigated to the **Transfer Consumer Delegations** page.

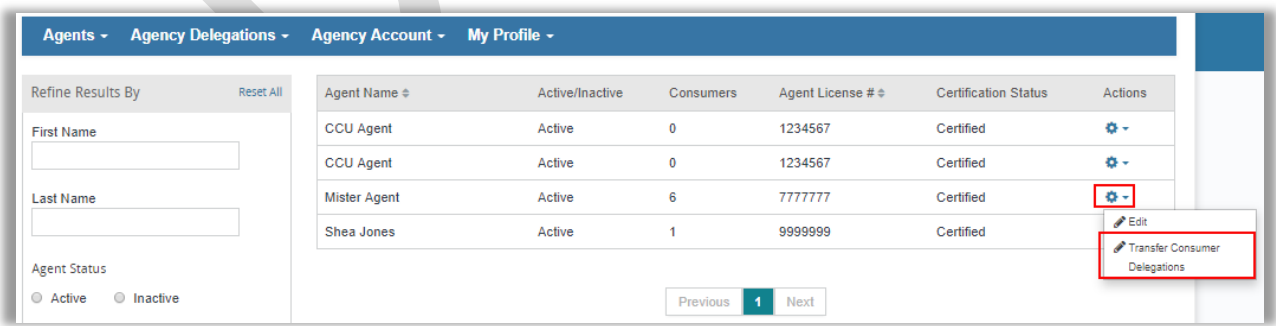

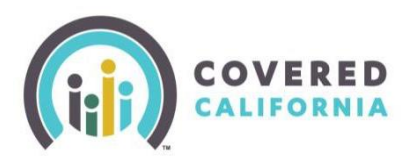

Search for the Agent you are transferring the Book of Business to by entering any of the following:

- Agent First Name
- Agent Last Name
- Site
- Email Address
- License Number

The results of the search will display Agents within the Agency matching the search criteria entered.

Select the radio button next to the Agent that is accepting the Book of Business transfer and click the "Re-Assign" button to transfer all consumers delegated to one agent, to another agent.

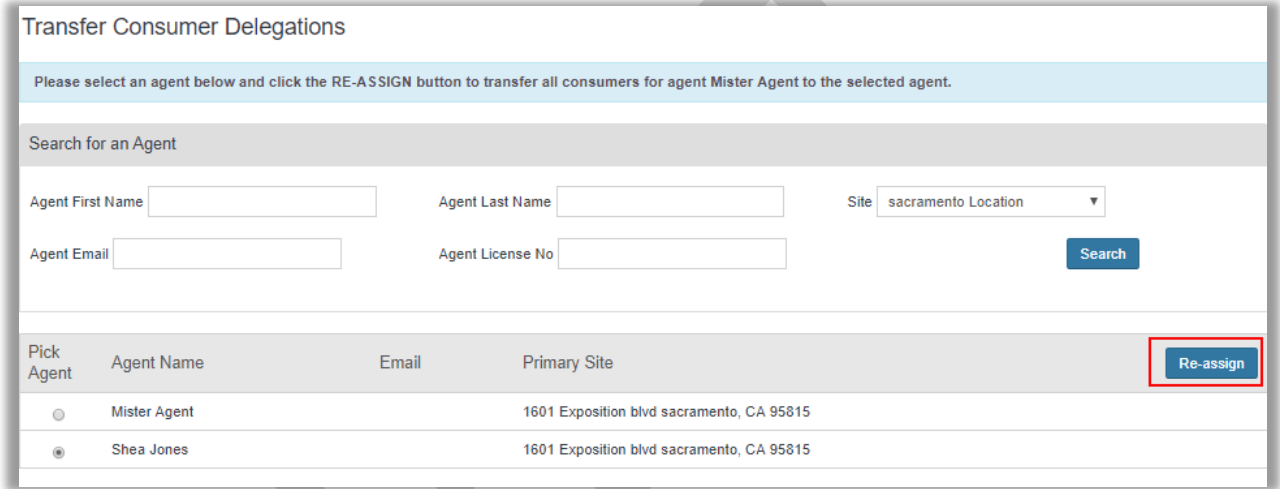

The Approved Admin Staff will then get a confirmation pop up that the delegations has been transferred and re-assigned from one agent to the other.

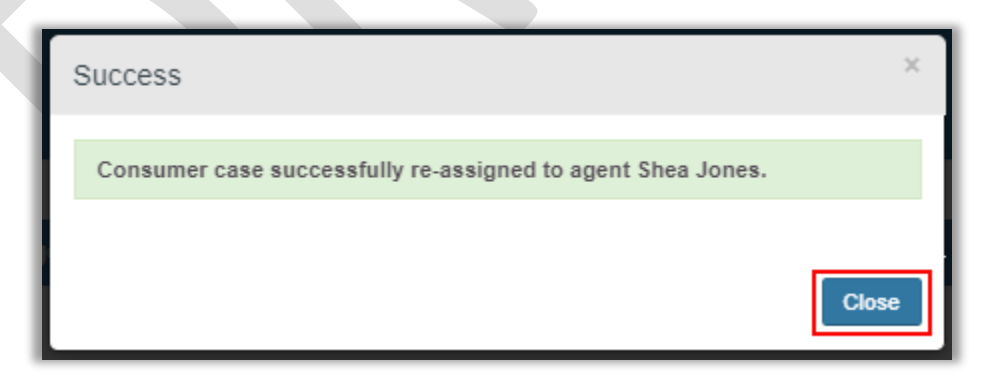

This can be confirmed by looking at the **Active Consumer** page and noting the new Agent delegated to the consumers.